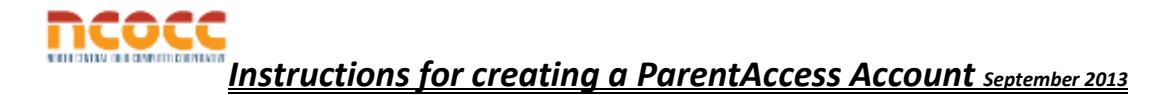

Follow the Instructions on this sheet to create a login and view your student's classroom progress.

**Step 1:** How to create your account

Go to the Parent Access website and select your school district from the list.

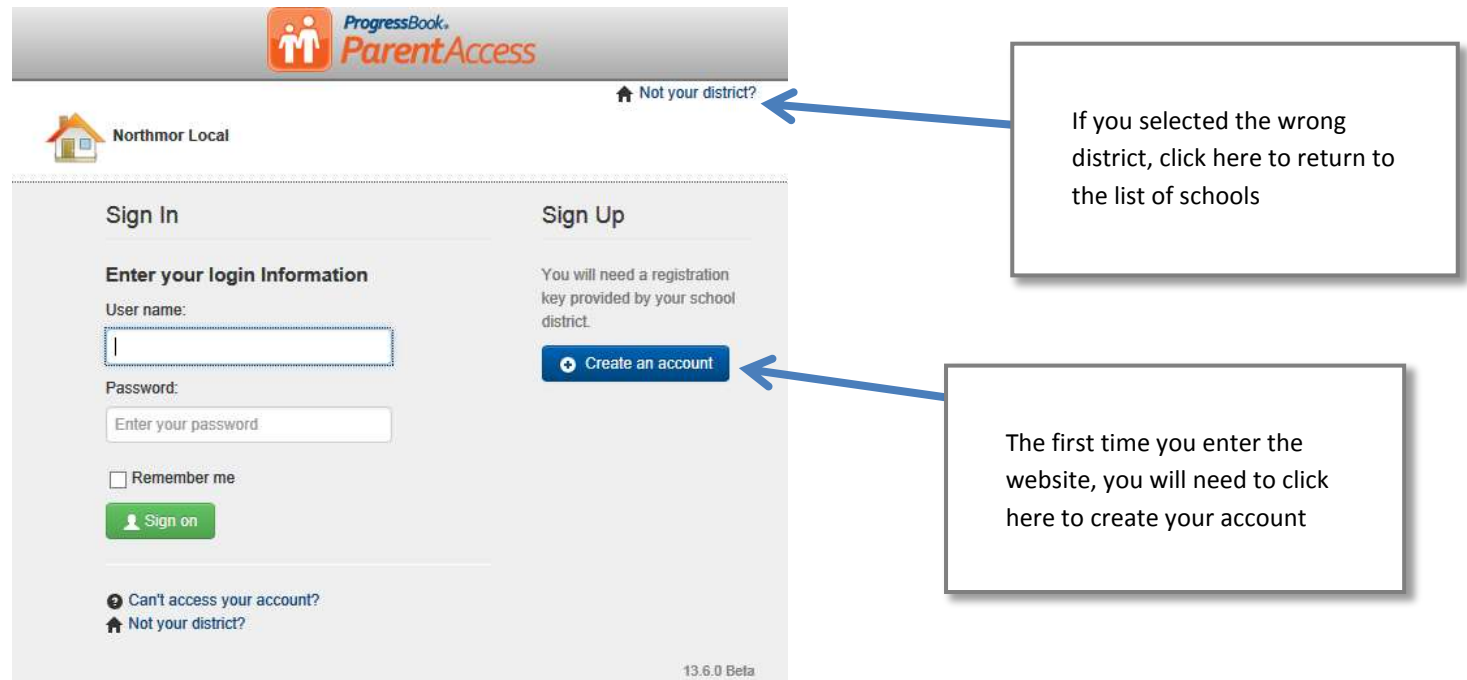

*Step 2:* Select Parent as the type of account to create (if you are a Parent pick Parent, if you are a student, pick Student)

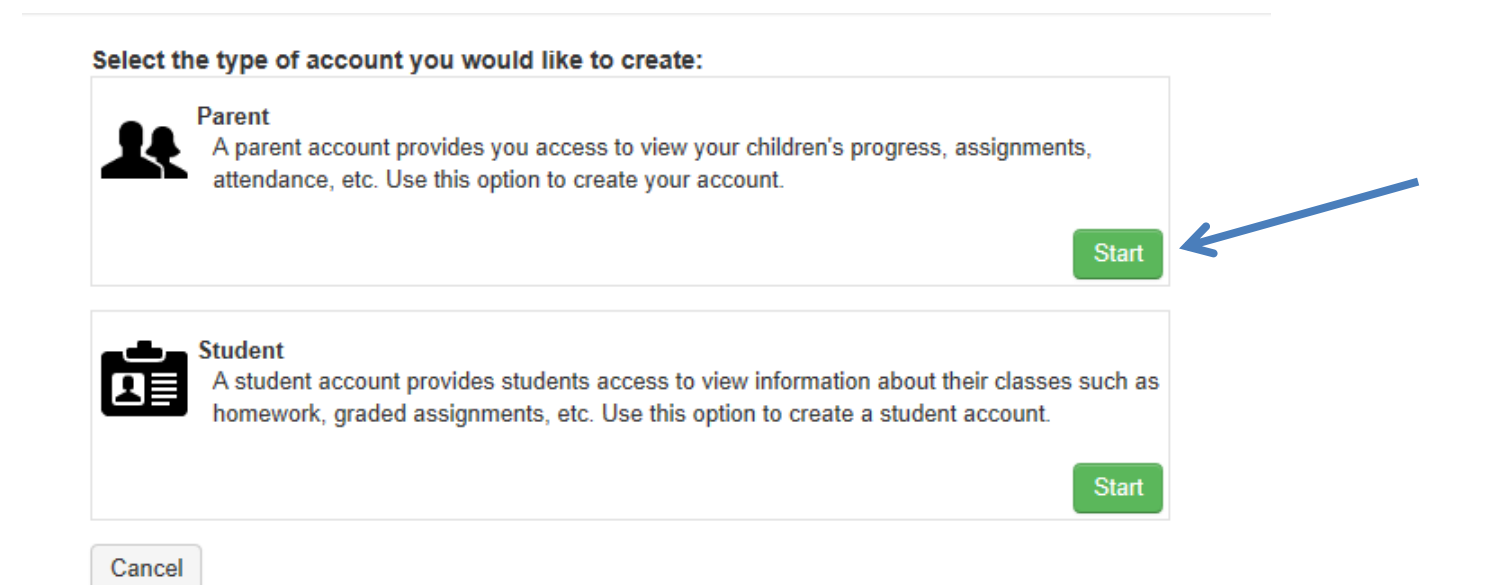

#### *Step 3:* Complete the Parent/Student Information

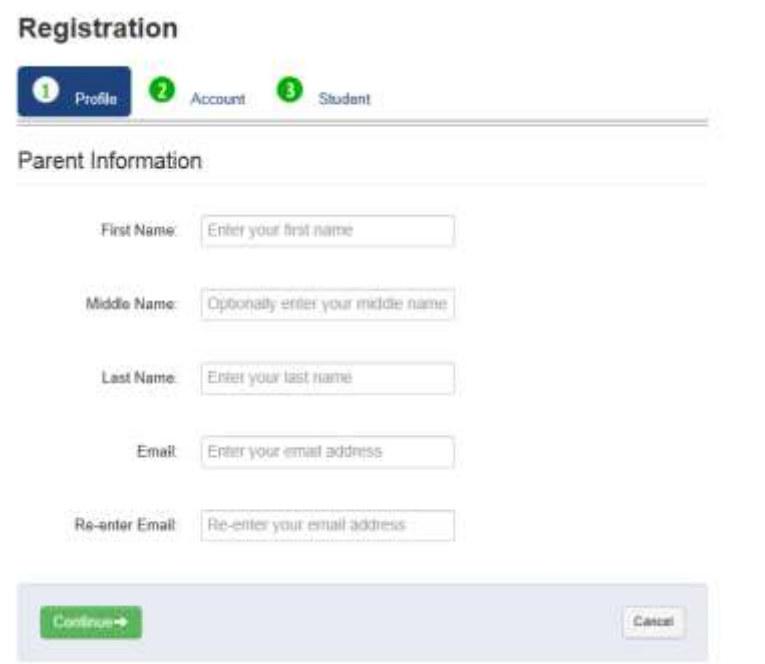

All fields (except middle name) are required. Please remember the email address you sign up with.

#### **Step 4:** Continue the Registration

# **Registration**

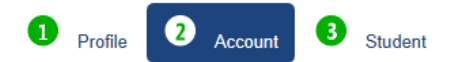

#### **Account Information**

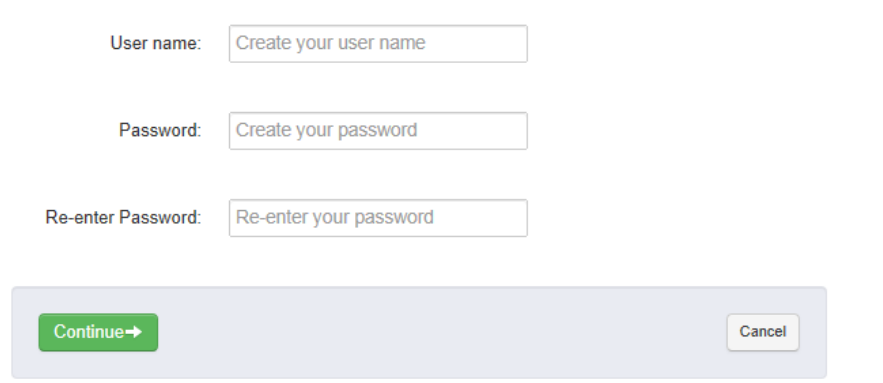

*REMEMBER YOUR USERNAME AND PASSWORD. YOU WILL NEED THIS INFORMATION TO LOGIN TO PARENTACCESS!*

User name—Must be between 6 and 50 characters.

Password—must contain at least 1 letter, 1 number, and be between 8-50 characters. It is CASE SENSTITIVE and cannot match the username

## **Step 5:** Continue Account Registration

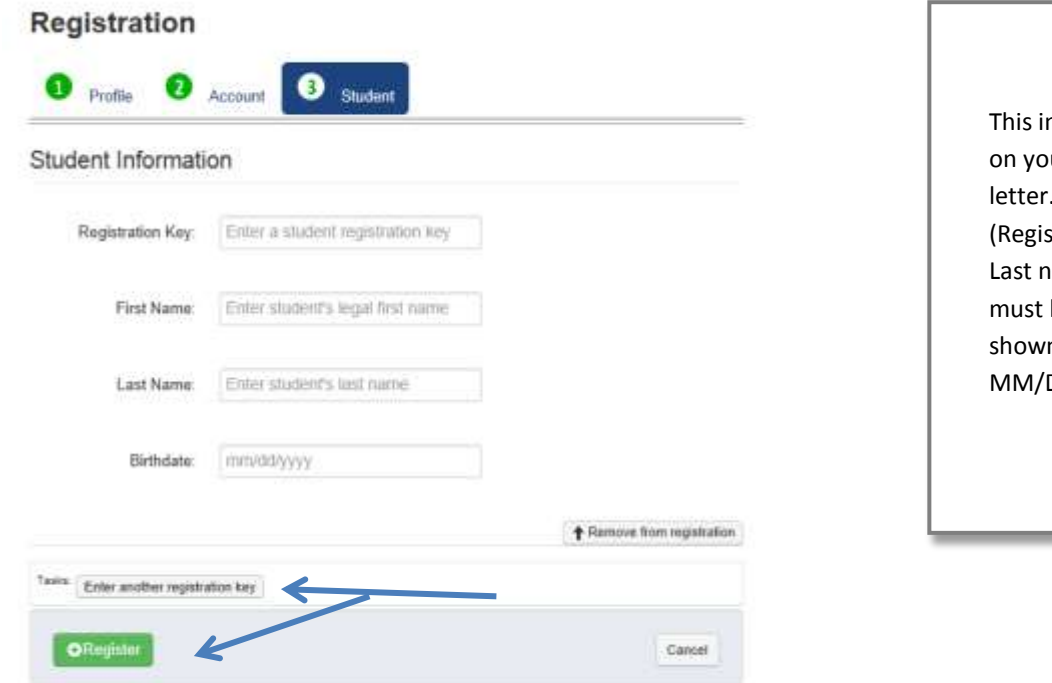

nformation can be found our Parent /Student Access . All information stration Key and First and ame of your student) be entered **EXACTLY** as n. Enter birthdate as DD/YYYY

Parents: If you only have one student click REGISTER. If you have more children to add, click on "Enter another registration key" and complete the required information for your next student (or you can do this later). When you are finished adding students, click REGISTER. *Students:* You can ONLY add yourself; student accounts cannot link other students to them.

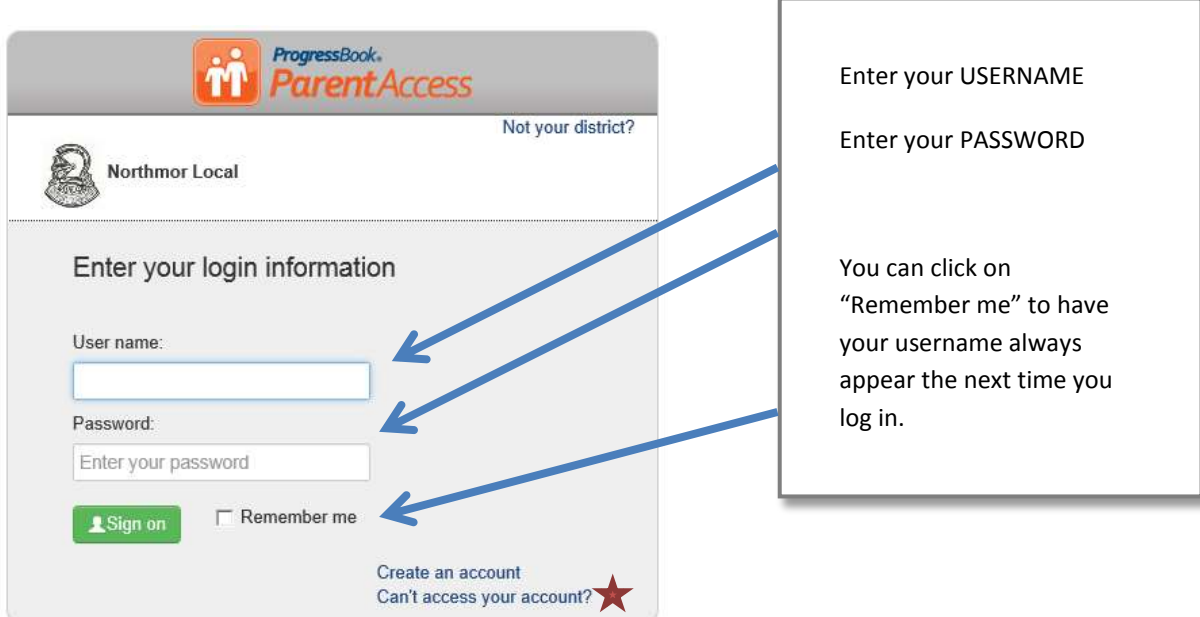

## **Step 6:** Login to Progressbook

## *Helpful Hints:*

## *Passwords & Usernames*

The parent now manages and creates their own account. If you can't access your account after you registered, return to the login page and click on the "Can't access your account?" link, shown above by the star. **YOU CANNOT RETRIEVE YOUR ACCOUNT INFORMATION FROM YOUR SCHOOL.** After clicking on the "Can't access your account?" you will see the choices below:

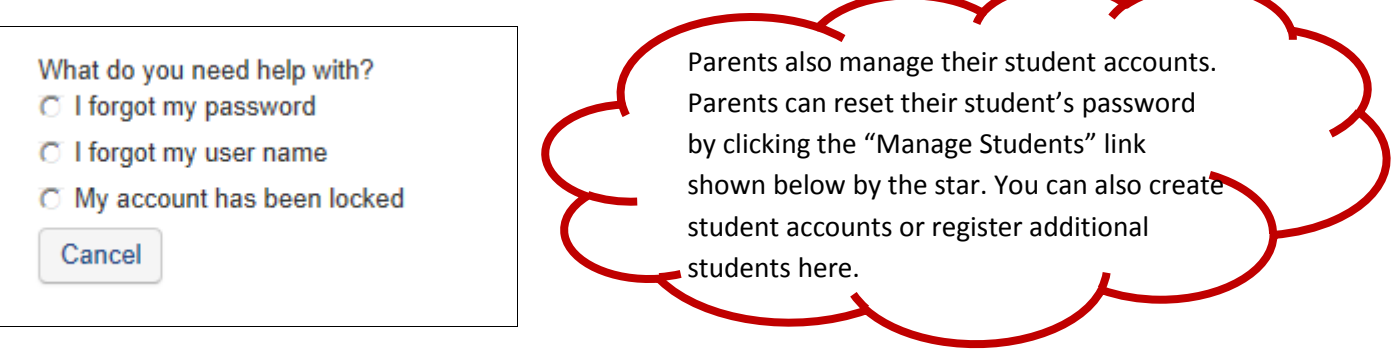

The "I forgot my password" link will send an email to your email account you used at registration. The email link will be active for 10 minutes.

The "I forgot my username" will send an email containing your username to the email account you used at registration.

The "My account has been locked" option tells you the account is locked. It will unlock after 10 minutes. This is to protect your account.

The Parent Access screen is shown below. If you have more than one student you have registered, you can toggle between students with the Student tabs at the bottom of the screen.

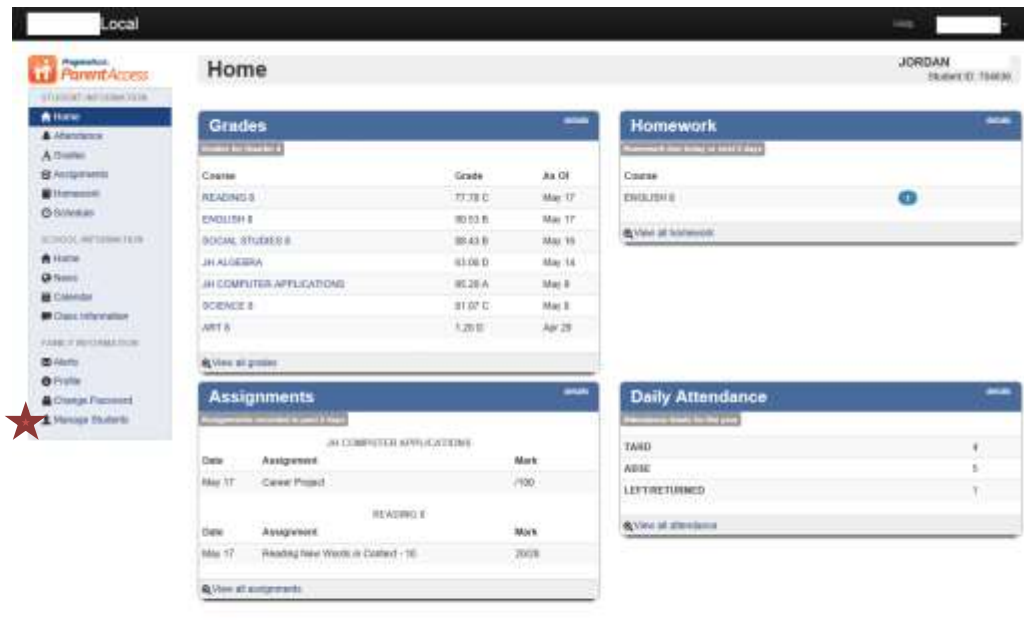

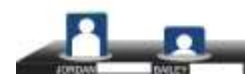